## 『Google Android アプリ開発ガイド 第 3 版』 <正誤表>

**●413ページ 「LVL」導入手順の③** 

【誤】

③[ロケーション]の[参照]ボタンをクリックして「C:¥android-sdk¥google-market\_licensing¥library」(パ スは適宜変更)を選択する。

【正】

- ③[ロケーション]の[参照]ボタンをクリックして「C:¥android-sdk¥extras¥google¥market\_licensing¥library」 (パスは適宜変更)を選択する。
- ●414ページ 図 9-2-1.1
- 【訂正】 図 9-2-1.1 の画面図を以下に差し替えます。

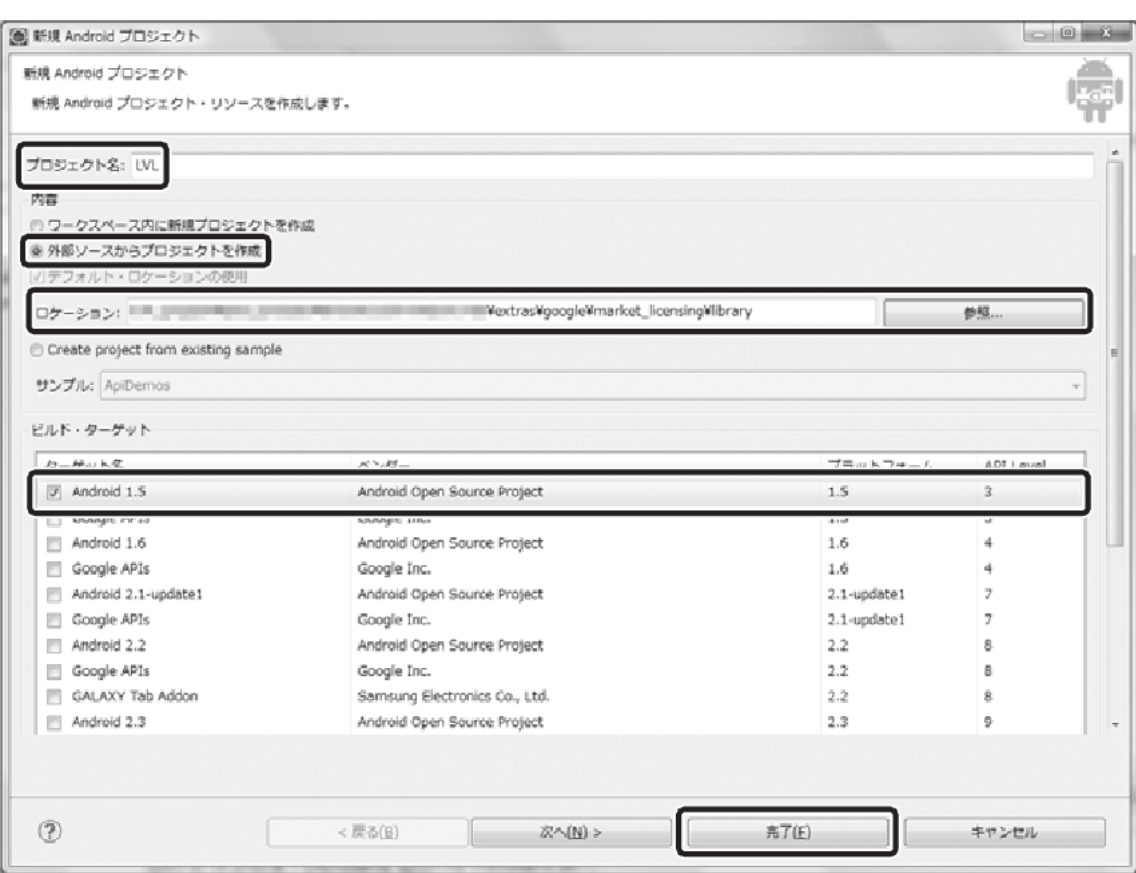

6「完了」ボタンをクリックする。

■図9-2-1.1 [外部ソースからプロジェクトを作成]で「LVL」を導入

●416ページ 「LVL」導入手順の3

【誤】

③[ロケーション]の[参照]ボタンをクリックして「C:¥android-sdk¥google-market\_licensing¥sample」(パ スは適宜変更)を選択する。

【正】

③[ロケーション]の[参照]ボタンをクリックして「C:¥android-sdk¥extras¥google¥market\_licensing¥sample」 (パスは適宜変更)を選択する。

【訂正】 図 9-2-2.1 の画面図を以下に差し替えます。

5「完了」ボタンをクリックする。

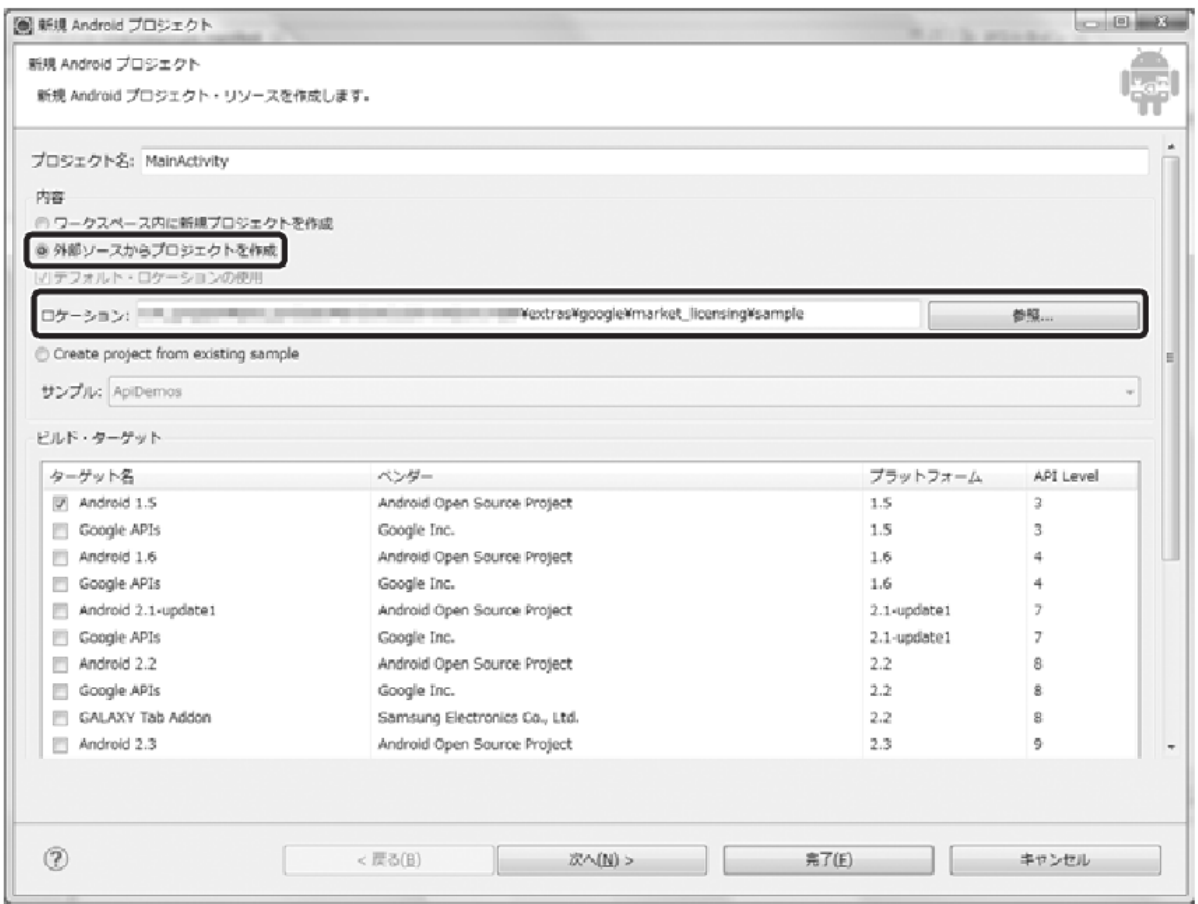

▶図9-2-2.1 [外部ソースからプロジェクトを作成]でサンプルを導入

 $\bigcirc$ 417ページ 「LVL」サンプル確認手順の③

## 【誤】

③ 画 面 左 の メ ニ ュ ー か ら [ Android ] を 選 択 し て 、[ ラ イ ブ ラ リ ] に 、 先 程 読 み 込 ん だ 「C:¥android-sdk¥google-market\_licensing¥library」が表示されて、チェックマークが表示されているのを 確認する。

【正】

③ 画 面 左 の メ ニ ュ ー か ら [ Android ] を 選 択 し て 、[ ラ イ ブ ラ リ ] に 、 先 程 読 み 込 ん だ 「C:¥android-sdk¥extras¥google¥market\_licensing¥library」が表示されて、チェックマークが表示されて いるのを確認する。

**●433ページ 「AdMob」導入手順の⑫** 

【訂正】 「AdMob」導入手順の⑫の文を以下に差し替えます。

⑫「http://code.google.com/mobile/ads/docs/android/」を別ウィンドウで開く。この URL はドキュメントなので ブックマークを作っておく。このページにサンプルのプロジェクトもあるので必要ならダウンロードする。

●434 ページ 図 9-4-1.4

【訂正】 図 9-4-1.4 の画面図を以下に差し替えます。

13「サイト/アプリケーションに移動]ボタンをクリックする。

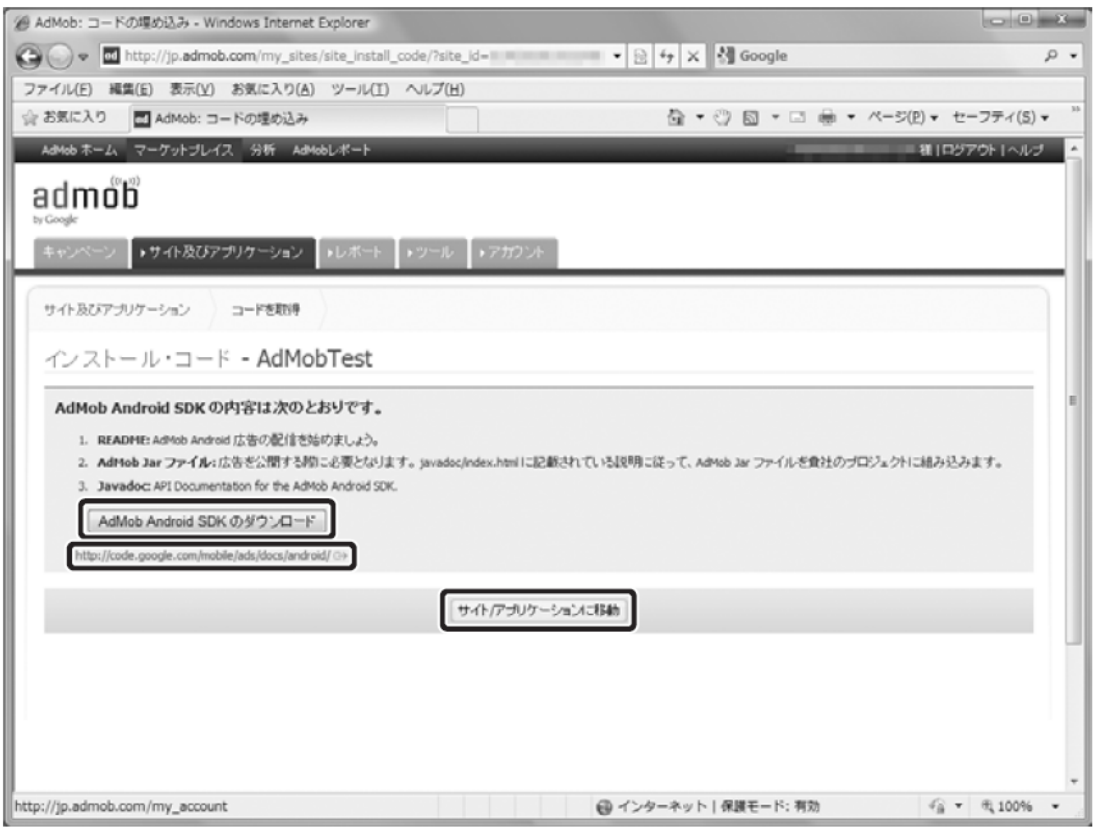

▶ 図9-4-1.4 「AdMob Android SDK」と説明書の保存

●436ページ JAR ファイルの追加手順の5 【誤】 ⑤[参照ライブラリ]として、「admob-sdk-android.jar」が追加される。 【正】 ⑤[参照ライブラリ]として、「GoogleAdMobAdsSDK-X.X.X.jar」が追加される。

●436ページ 図 9-4-2.2

【訂正】 図 9-4-2.2 の画面図を以下に差し替えます。

5[参照ライブラリ]として、「GoogleAdMobAdsSDK-X.X.X.jar」が追加される。

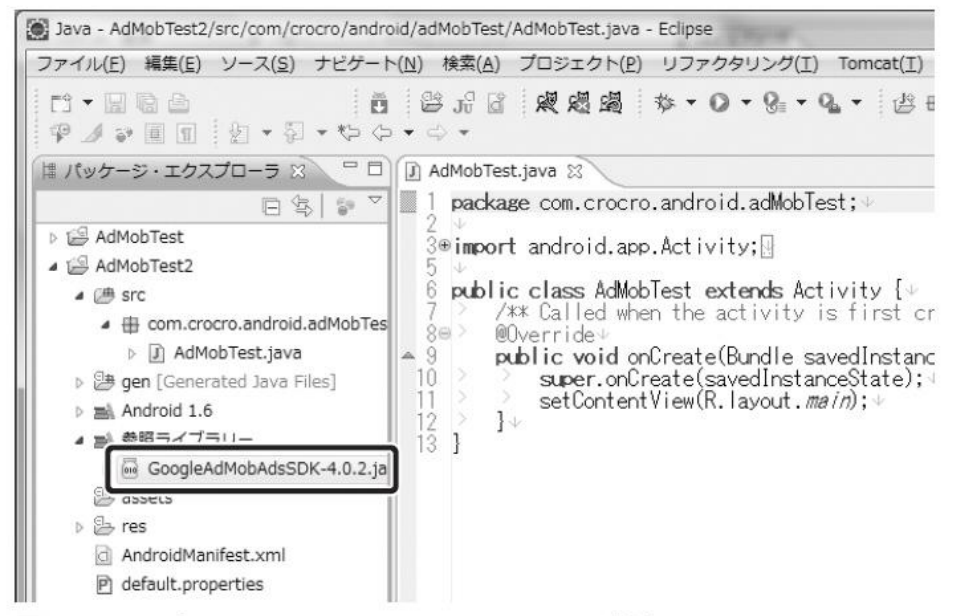

▶ 図9-4-2.2 「GoogleAdMobAdsSDK-X.X.X.jar」が追加

●437ページ 「AdMob」の設定追加の手順3 【削除】 以下の手順③の文を削除します。

③「YOUR\_ID\_HERE」の部分を、「AdMob」のサイトで入手した「パブリッシャーID」に書き換える(この値は、 開発者ごとではなく、アプリケーションごとに異なる)。

●437 ページ ソース 9-4-3.1 【訂正】 ソース 9-4-3.1 を以下に差し替えます。

----------------------------------------------------------------------------------------------------------------------------------------  $\leftarrow$ ! -- AdMob --> <activity android:name="com.google.ads.AdActivity" android:configChanges="keyboard|keyboardHidden|orientation"/> </application> ----------------------------------------------------------------------------------------------------

●437 ページ ソース 9-4-3.2 【訂正】 ソース 9-4-3.2 を以下に差し替えます。

---------------------------------------------------------------------------------------------------------------------------------------- <!-- AdMob --> <uses-permission android:name="android.permission.INTERNET" /> <uses-permission android:name="android.permission.ACCESS\_NETWORK\_STATE"/> </manifest> ----------------------------------------------------------------------------------------------------

●438 ページ 1~9 行目 【削除】 以下の 1~9 行目の文を削除します。

「AdMob」では、位置情報を元にして広告の配信を行うように設定することができます。この設定は通常はオフ になっています。以下の設定を追加することで、位置情報の利用を行うように変更できます。

「AndroidManifest.xml」に位置情報の利用を追加 ①プロジェクト内の「AndroidManifest.xml」を開く。 ②「</application>」の前に、以下のコードを挿入する。

ソース 9-4-3.3「AndroidManifest.xml」への追記

<meta-data android:value="true" android:name="ADMOB\_ALLOW\_LOCATION\_FOR\_ADS"/> </application>

-------------------------------------------------------------------------------------------------------------------------------------------------

-------------------------------------------------------------------------------------------------------------------------------------------------

●438 ページ 『9-4-4 AdMob AdView の設定の追加』 【訂正】 『9-4-4 AdMob AdView の設定の追加』を全て削除します。

●439 ページ 『9-4-5 レイアウトの追加』

【訂正】 見出し『9-4-5 レイアウトの追加』を『9-4-4 レイアウトの追加』に訂正した上で、本項の文すべてを以下 に差し替えます。

次は、アプリケーションのレイアウトに「AdMob」を追加します。ここでは、新規に作成したプロジェクトで 作成される「main.xml」を書き換えます。以下、書き換えた「main.xml」です。

 $\lceil$ sd: $\vee$   $\neg$   $\vee$  9-4-4.1  $\lceil$  main.xml  $\lceil$ 

<?xml version="1.0" encoding="utf-8"?>

<LinearLayout xmlns:android="http://schemas.android.com/apk/res/android"

android:id="@+id/linearLayout"

android:orientation="vertical"

```
android: layout width="fill_parent"
     android:layout_height="fill_parent"
    \overline{\phantom{a}} <TextView
          android:layout_width="fill_parent"
          android:layout_height="wrap_content"
          android:text="@string/hello"
          />
</LinearLayout>
[hsd]
```
● 440 ページ 『9-4-6 テスト・モードの設定』 【訂正】 見出し『9-4-6 テスト・モードの設定』を『9-4-5 テスト・モードで実行』に訂正した上で、本項の文すべ てを以下に差し替えます。

## 9-4-5 テスト・モードで実行

最後に、デバイス上で広告配信のテストを行うための設定です。この設定は、ソースコード内に記述します。

```
\lceilsd:\vee - \vee 9-4-5.1 \lceilAdMobTest.java \lceilpackage com.crocro.android.adMobTest;
```
import android.app.Activity; import android.os.Bundle; import android.widget.LinearLayout;

//「AdMob」用のインポート import com.google.ads.\*;

public class AdMobTest extends Activity { @Override public void onCreate(Bundle savedInstanceState) { super.onCreate(savedInstanceState); setContentView(R.layout.main);

> // 「AdView」の作成 // 「MY\_BANNER\_UNIT\_ID」は、各自の「AdMob Publisher ID」に差し替え AdView adView = new AdView(this, AdSize.BANNER, MY\_BANNER\_UNIT\_ID);

// 「R.layout.main」を参照する LinearLayout layout = (LinearLayout)findViewById(R.id.linearLayout);

// 「AdView」の追加 layout.addView(adView);

// 広告の読み込み  $AdRequest$  request = new  $AdRequest()$ ; request.setTesting(true); // デバッグ用の設定(リリース時は削除) adView.loadAd(request);

```
}
}
[/sd]
```
一点だけ説明を加えておきます。それは「setTesting(true)」の部分です。これはデバッグ用の設定ですので、 リリース時にはコメントアウトする必要があります。

●442ページ 図 9-4-6.1

【訂正】 図 9-4-6.1 の画面図を以下に差し替えます。

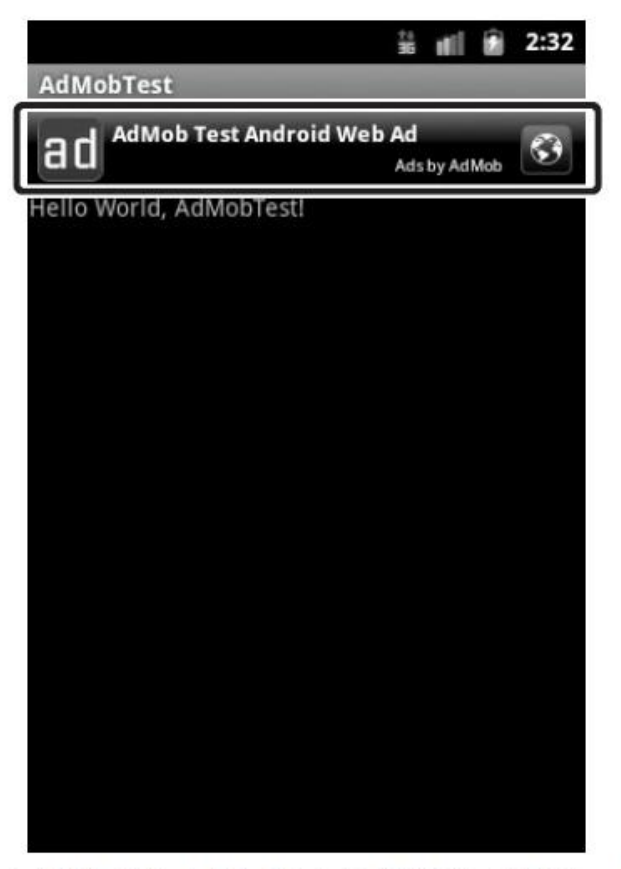

■図9-4-5.1 「AdMob」の広告がアプリケーション内に表示

<本書サポートサイト> http://www.shuwasystem.co.jp/support/7980html/2919.html

<秀和システム> http://www.shuwasystem.co.jp/